# ONE CARD Quick Guide for Reviewers

Due Date: 10<sup>th</sup> of every month.

## Getting Started

### **Accessing Citibank for the First Time**

You should receive two separate emails from **MasterCard Worldwide** (one containing your user ID and one containing your temporary password).

Go to www.globalmanagement.citidirect.com Enter the ID and temporary password.

You will be prompted to set a new password CREATE A NEW PASSWORD

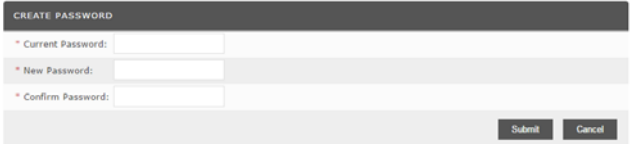

Next you will be prompted to set up several challenge questions and confirm your responses.

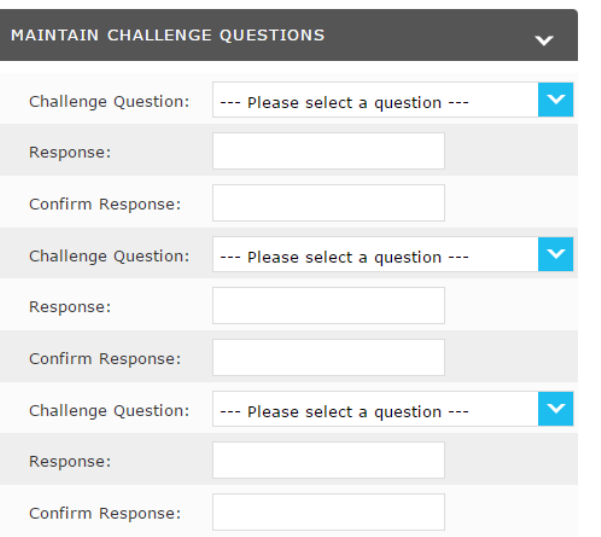

#### Save

*Remember your answers to these questions because you will be asked to answer one each time you log in.* 

Lastly, you will also be prompted to set up a security question and provide an answer.

Click **Submit** when finished.

# Viewing Transactions **Edit Information**

#### **Log in to Citibank:**

Go to www.globalmanagement.citidirect.com

When prompted, enter your user ID and password.

When prompted, respond to your question.

### **Where to go once you have logged in:**

Click on the **Financial** tab

Click on **Account Summary,** search by **-All (Account),** click on the name you are working on

#### **Select the Reporting Cycle:**

The Reporting Cycle will ALWAYS have proper monthly report dates.

#### **ACCOUNT SUMMARY**

738 UNIVERSITY OF TX DALLAS

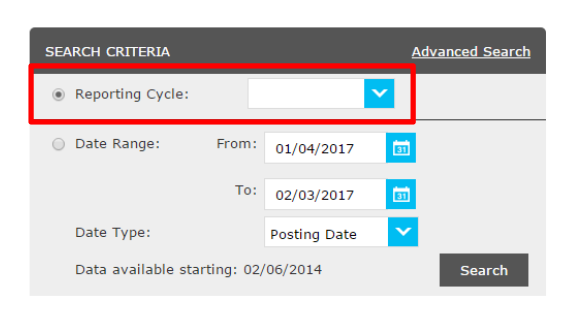

## Click on **Search.**

## Click **Expand All**

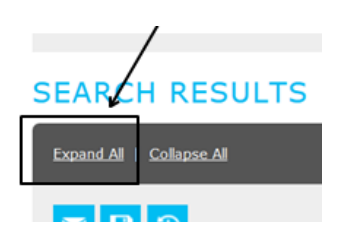

Click on **Edit Accounting Codes.** 

Select the **Acct#,** edit **Cost Center,** and **Expense Description/Business Justification** for each expense listed.

Then click on the *Save* icon:

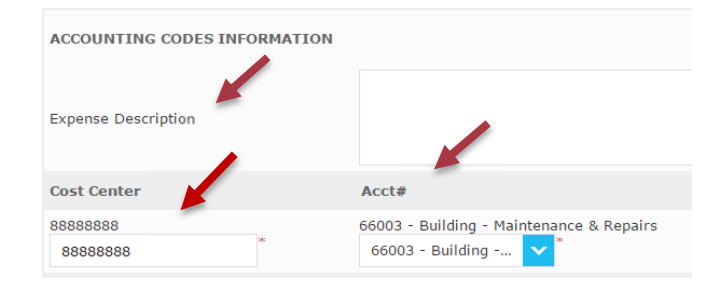

# Explanation of Icons

There are several time saving icons available:

 Click on this icon to view the transaction details. Transaction reference number is here. You can use this to dispute transactions when necessary.

**Click on this icon to add splits for additional** cost centers / accounts. Then enter the number of splits you want to add in the **Splits** box and click **Add.** Additional lines will appear. Select "percent" or "amount" from the drop down menu (depending on whether you want to split % or \$). You will enter descriptions for each line and then "save".

**D** Click on this button to button to update cost center information.

 Click on this icon to expand only one transaction. Click on the **Edit Accounting Codes**  button and select the **Acct#, Cost Center,** and add **Expense Description.** *This is the same as Expand All, but for one transaction at a time.*